## **Tutorial for mapping Toronto's 2013 fire hydrant parking ticket data**

[Toronto,](http://www1.toronto.ca/wps/portal/contentonly?vgnextoid=1a66e03bb8d1e310VgnVCM10000071d60f89RCRD) like cities including [Vancouver,](http://vancouver.ca/your-government/open-data-catalogue.aspx) [Edmonton,](https://data.edmonton.ca/) [Ottawa](http://data.ottawa.ca/en/?page=1) and [Halifax,](https://www.halifaxopendata.ca/) has an open data site with lots of great data to download. The data sets include restaurant inspections, names of lobbyists, and parking data.

The Canadian Press' [Steve Rennie](https://twitter.com/steve_rennie) produced an interesting story about the address where motorists received the highest number of tickets for parking too close to a fire hydrant during the years 2008 and 2013.

You can see the online story and video by clicking [here.](http://www.thestar.com/news/gta/2014/08/11/this_fire_hydrant_costs_toronto_drivers_the_most_in_parking_tickets.html)

If the link is broken, please click [here](http://www.davidmckie.com/This%20fire%20hydrant%20costs%20Toronto%20drivers%20the%20most%20in%20parking%20tickets%20_%20Toronto.pdf) for a PDF version of the story.

For the purposes of this tutorial, we won't be downloading the data sets for 2008 to 2014.

Instead, we'll just focus on one year. Because each year contains slightly more than two million records, you won't be able to download the entire data set in Excel 2007 or the more recent versions since they have a limit of one million records.

If you already know how to use the data base manager, Access, or MyQL or SQL Server, then you can work with the entire data set, just like Steve did.

If you want to use Excel just for the purposes of conducting the exercise, then you'll only be working with half the data set, which will produce an inaccurate result.

What I've done with the file you're about to download is use Access to produce a new table that creates a new column that includes the city,

province and country which is necessary for Fusion Tables; filters for fire hydrant infractions; groups the infractions by address; and then filters for the top twenty sites.

Please download the file by clicking [here.](http://www.davidmckie.com/TopHydrantsforFT_Access.xlsx) Save the file in a folder that's easy to find.

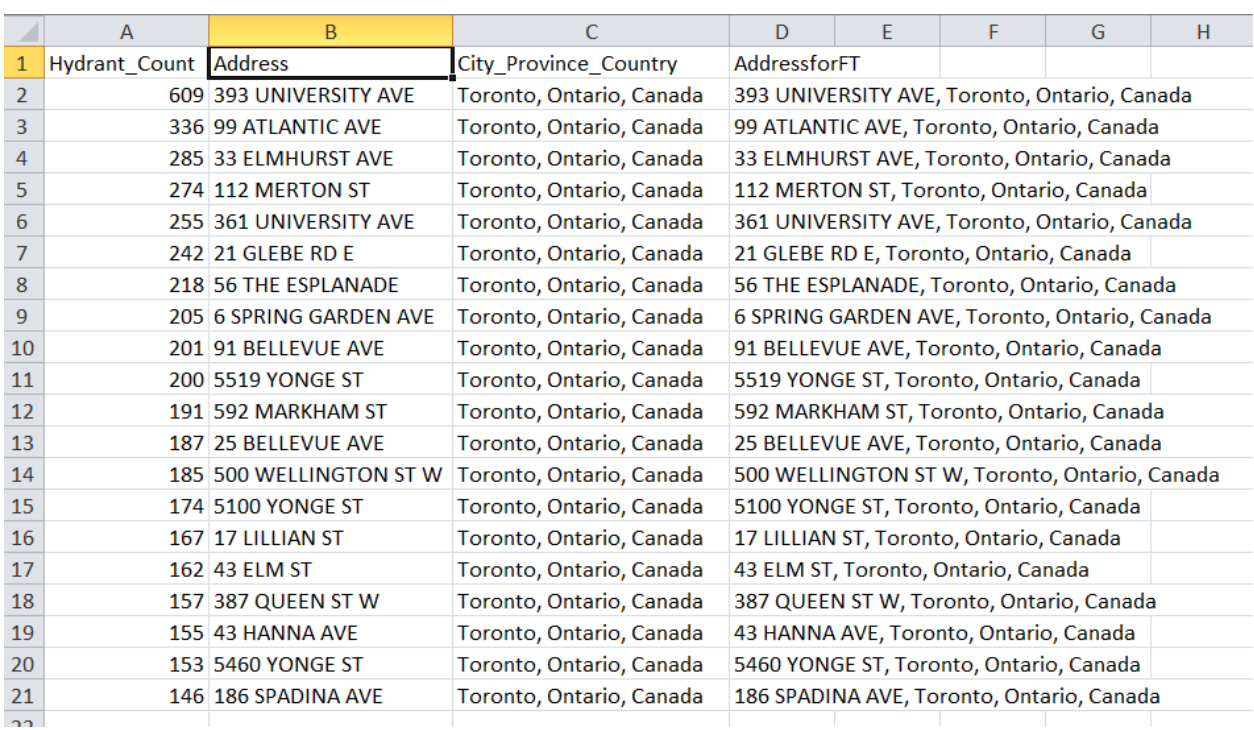

Your table should look like the screen grab below.

Top twenty works for two key reasons: we frequently tell stories using the top 10 or 20,and this is a reasonable number to map, which is possible because we're created a new address field that includes the city, province and country.

Upload the table to Fusion Tables.

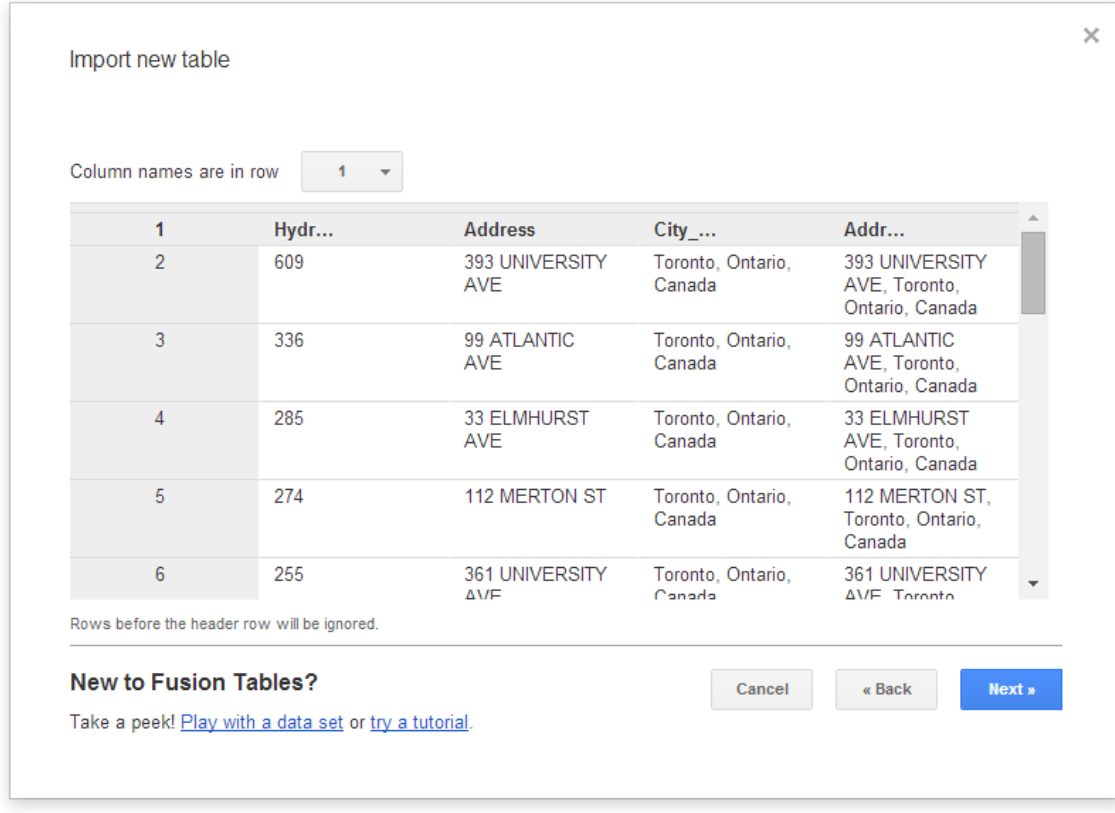

Continue with the import until the table is fully loaded.

## TopHydrantsforFT\_Access

Imported at Tue Aug 12 19:05:33 PDT 2014 from TopHydrantsforFT\_Access.xlsx. Edited at 11:09 PM

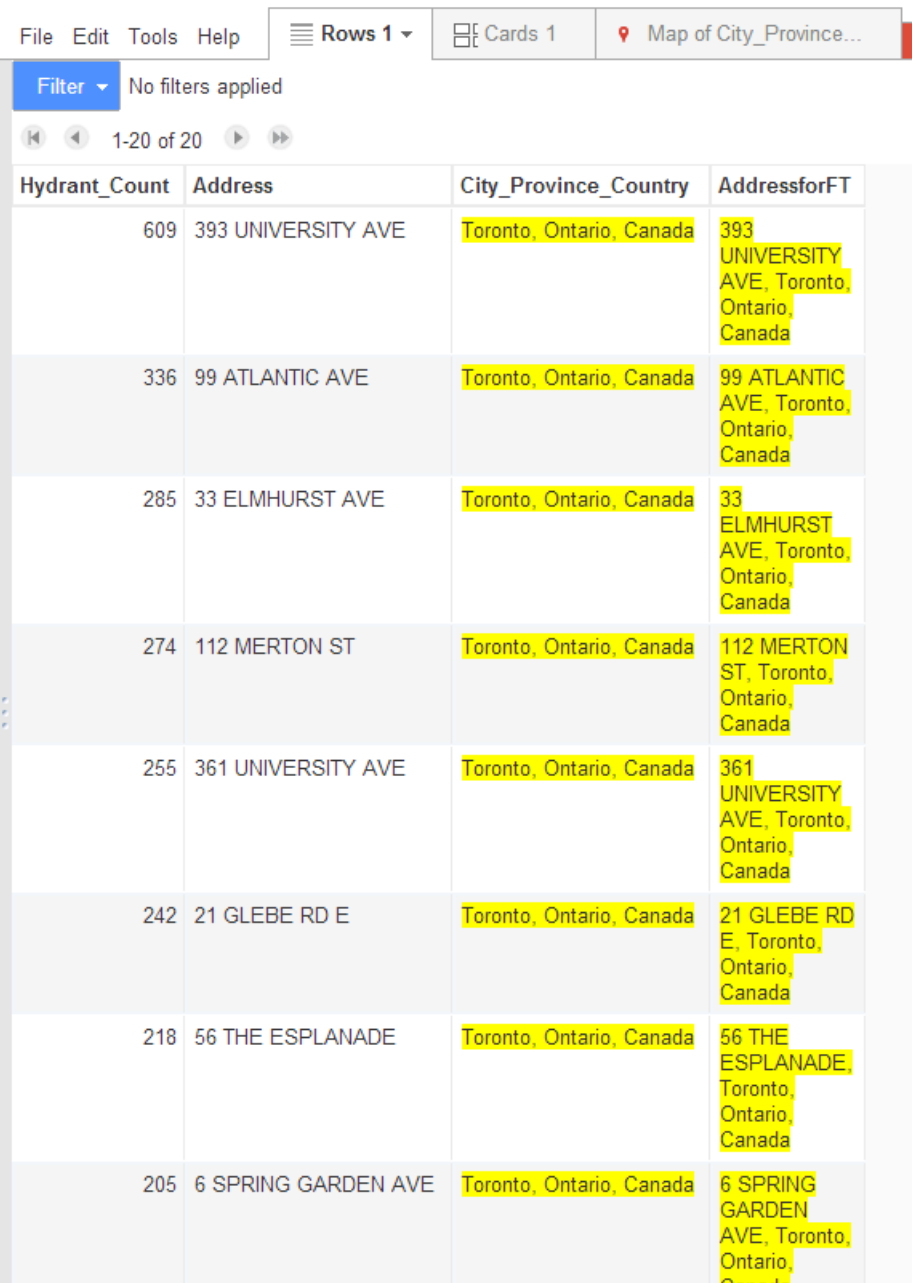

You'll notice that FT has identified two address fields. We have to tell it which one to geocode. We'll use "AddressforFT" because it has the street address in addition to the city, province and country, details FT will use.

In order to tell FT which address field to geocode, go to the "Edit" in the menu and select the "Change Columns" option.

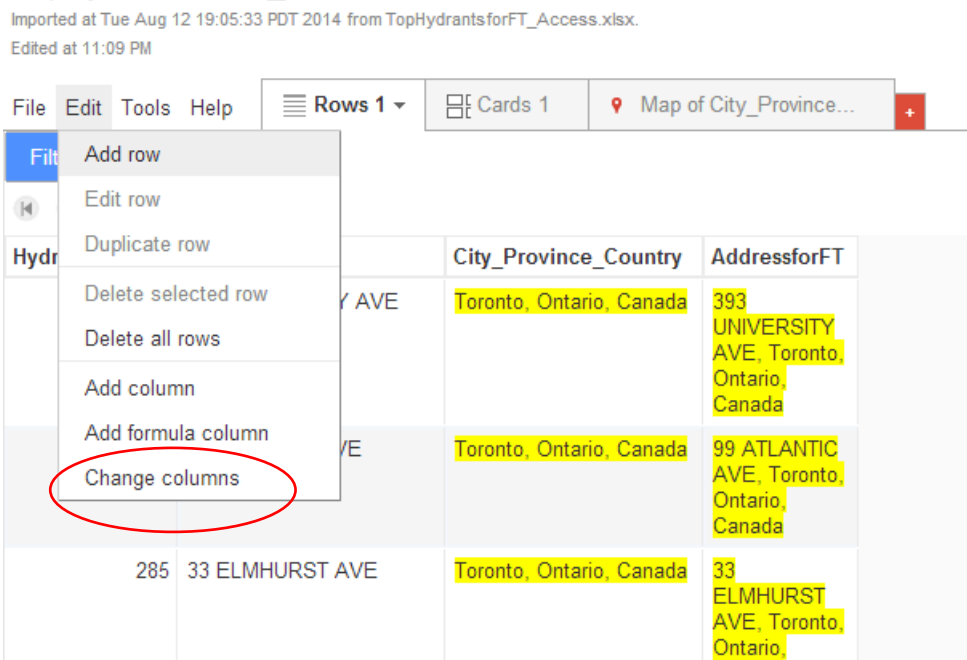

Select the "City\_Province\_Country" field.

TopHydrantsforFT\_Access

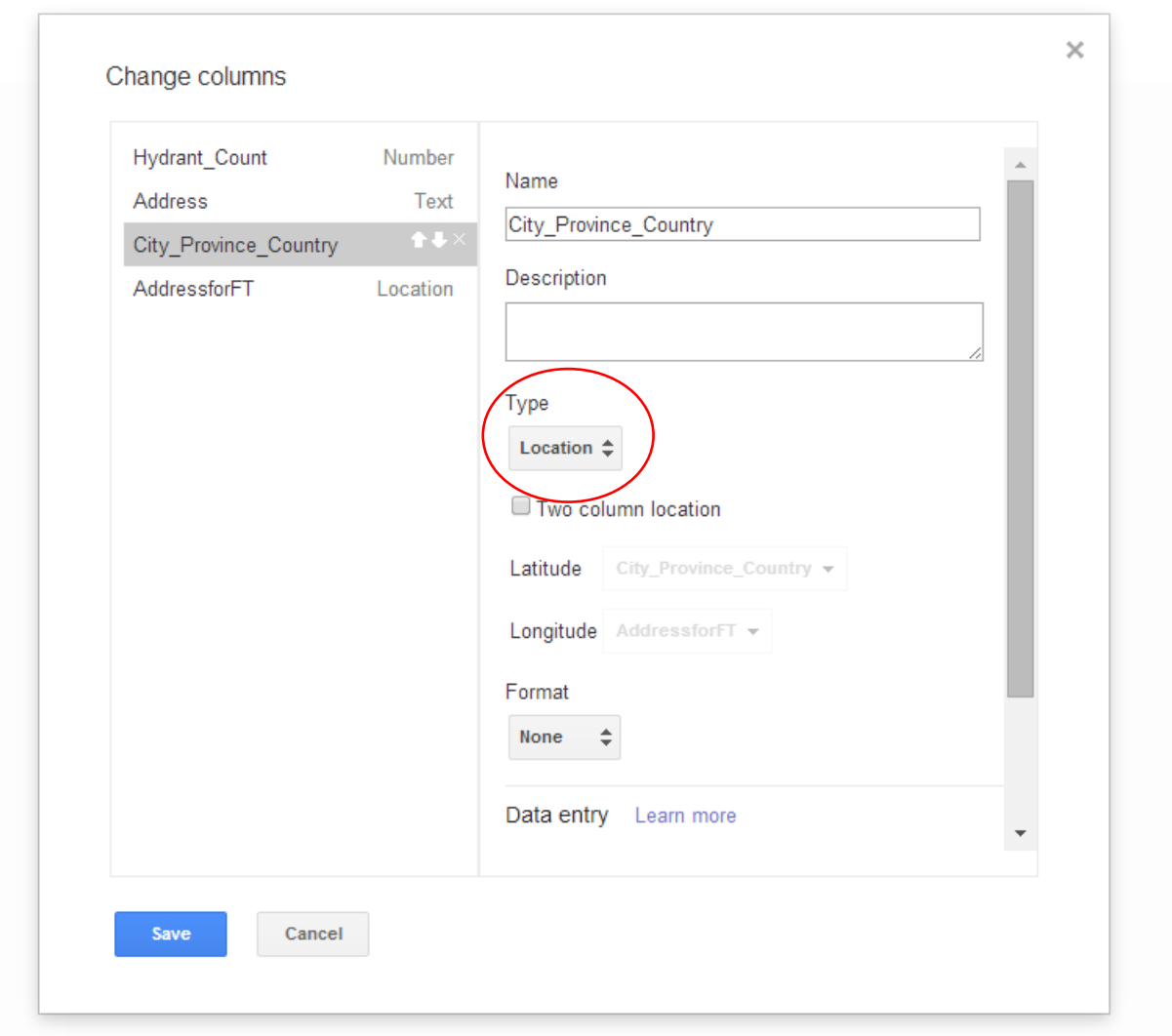

You'll notice that FT has identified it as a "Location" type ( which is why it's in yellow). We want to change it to "Text".

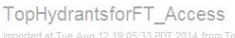

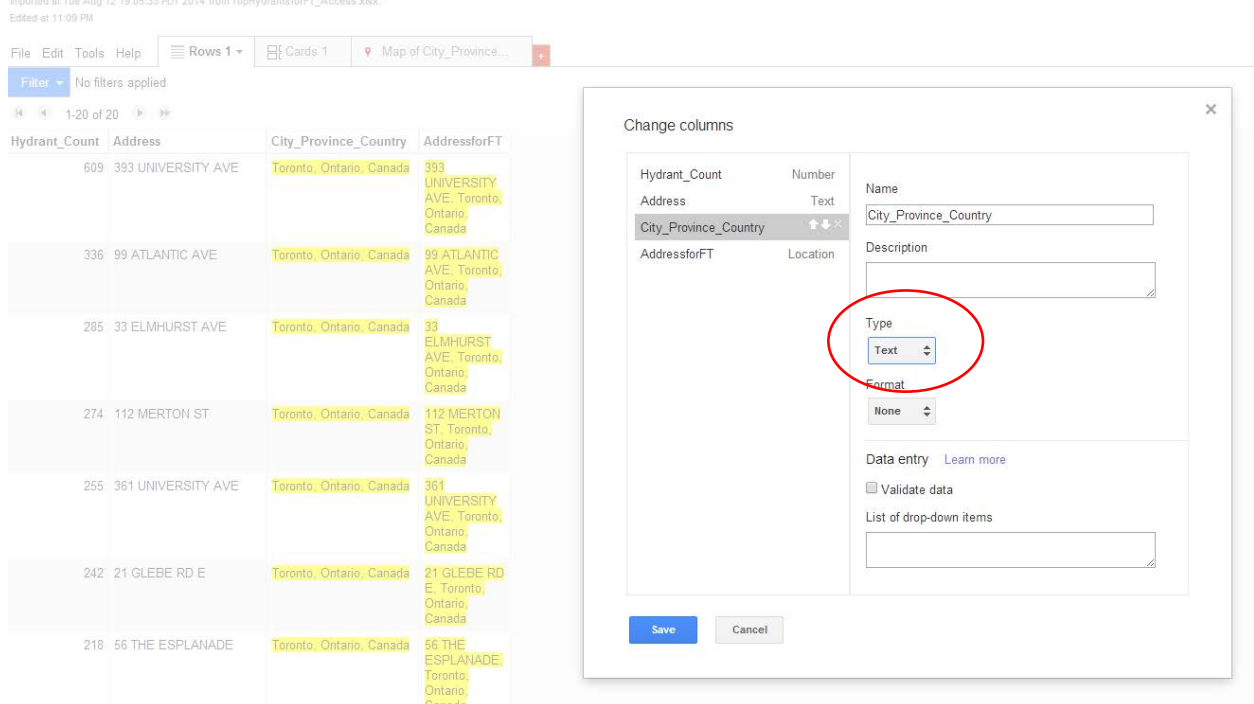

There is no need to touch the second address field because FT has already identified it as a location. So just save the result.

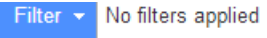

 $\qquad \qquad \blacksquare$   $\qquad \qquad$  1-20 of 20  $\qquad \qquad \blacksquare$ 

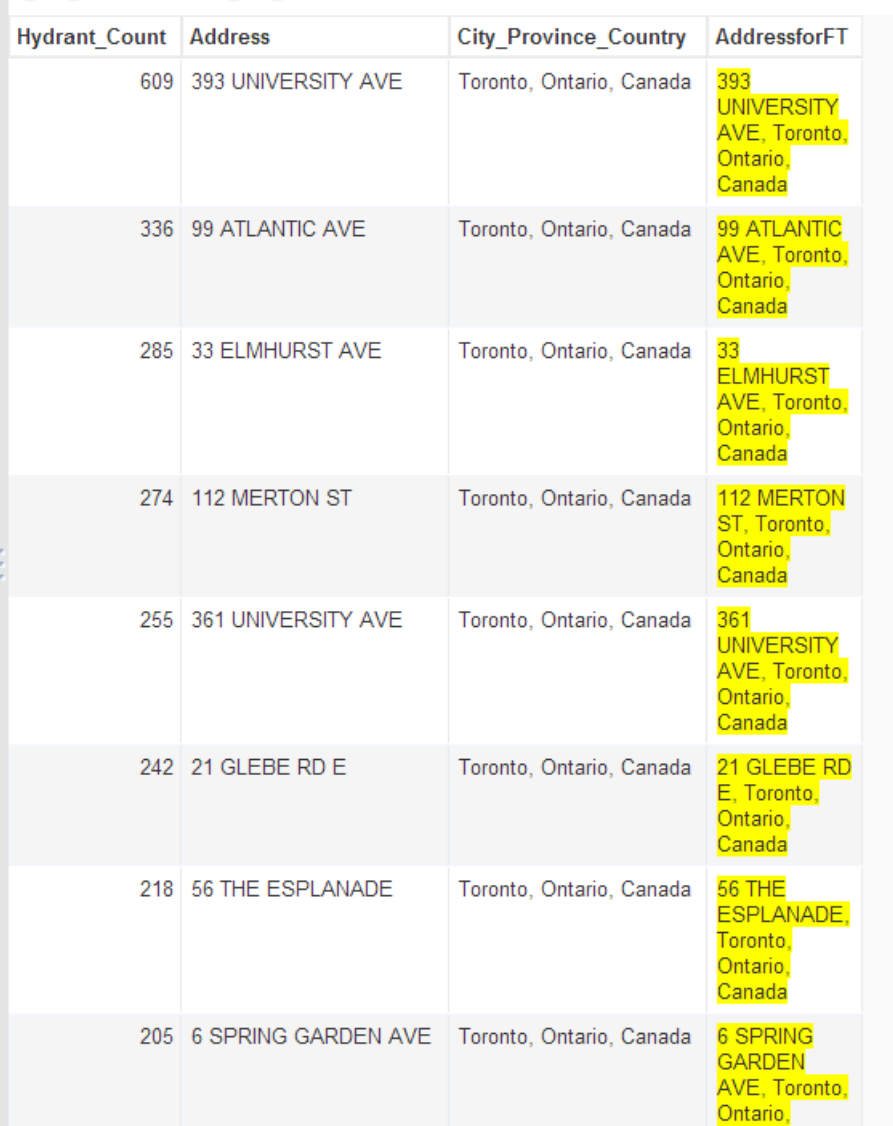

Now FT has identified only one field as a location. Select the "Map\_City\_Province" Tab at the top right.

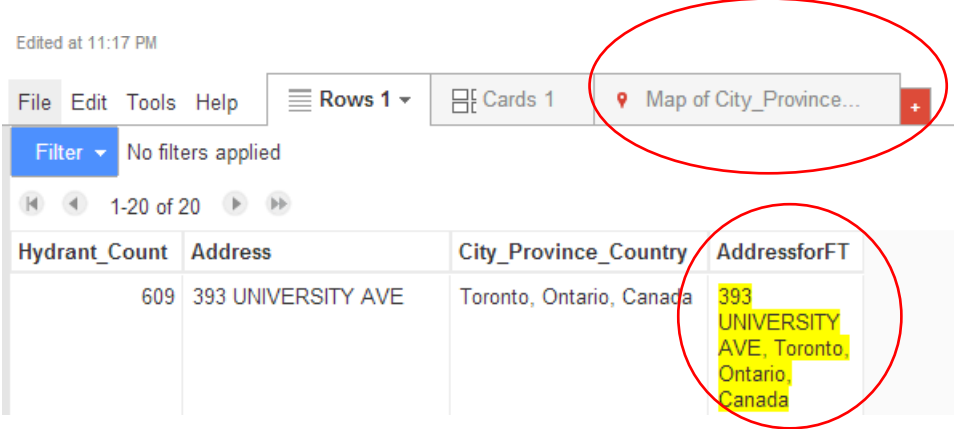

FT will take a few seconds to geocode the information.

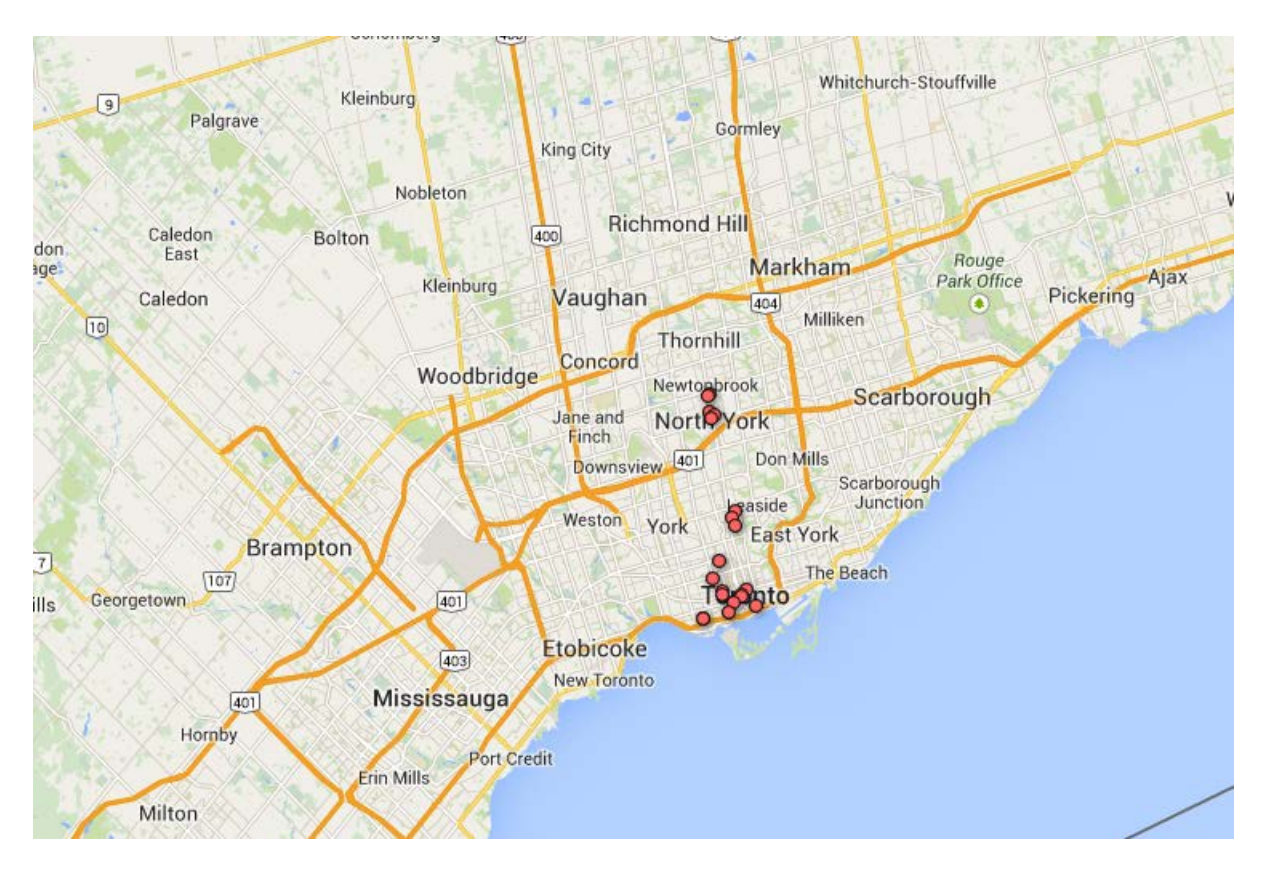

Now let's change the markers to allow our audience to distinguish the locations with the highest number of infractions. Select the "Change feature styles" tab to the left.

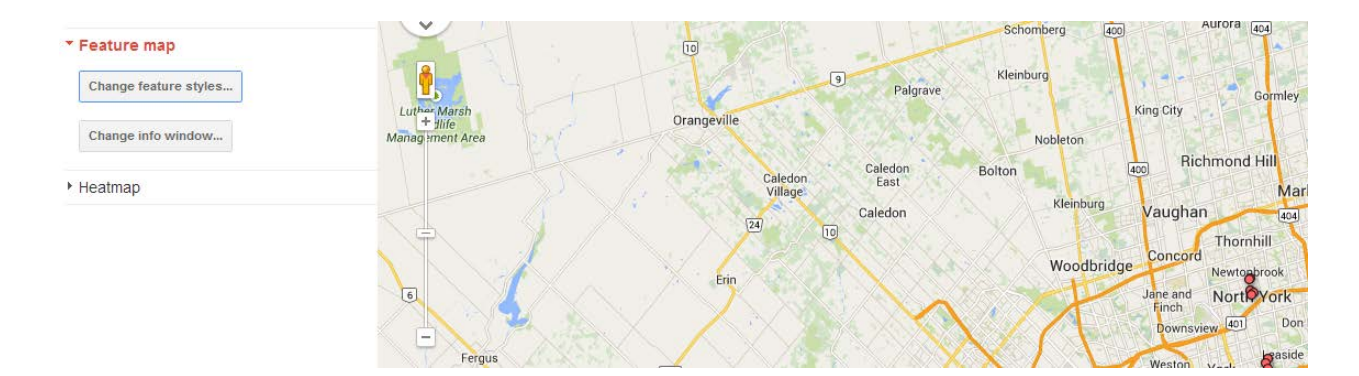

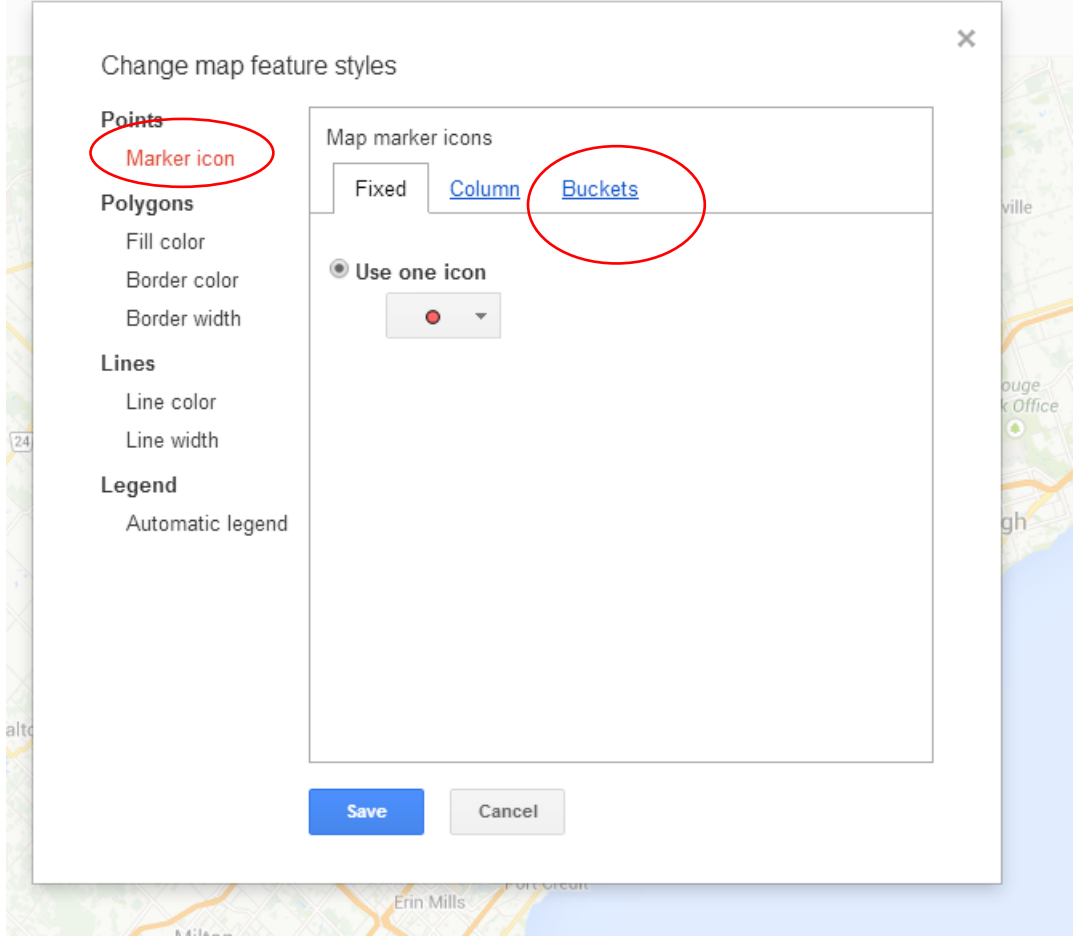

Select the "Buckets" option. Then divide the "buckets" into three categories.

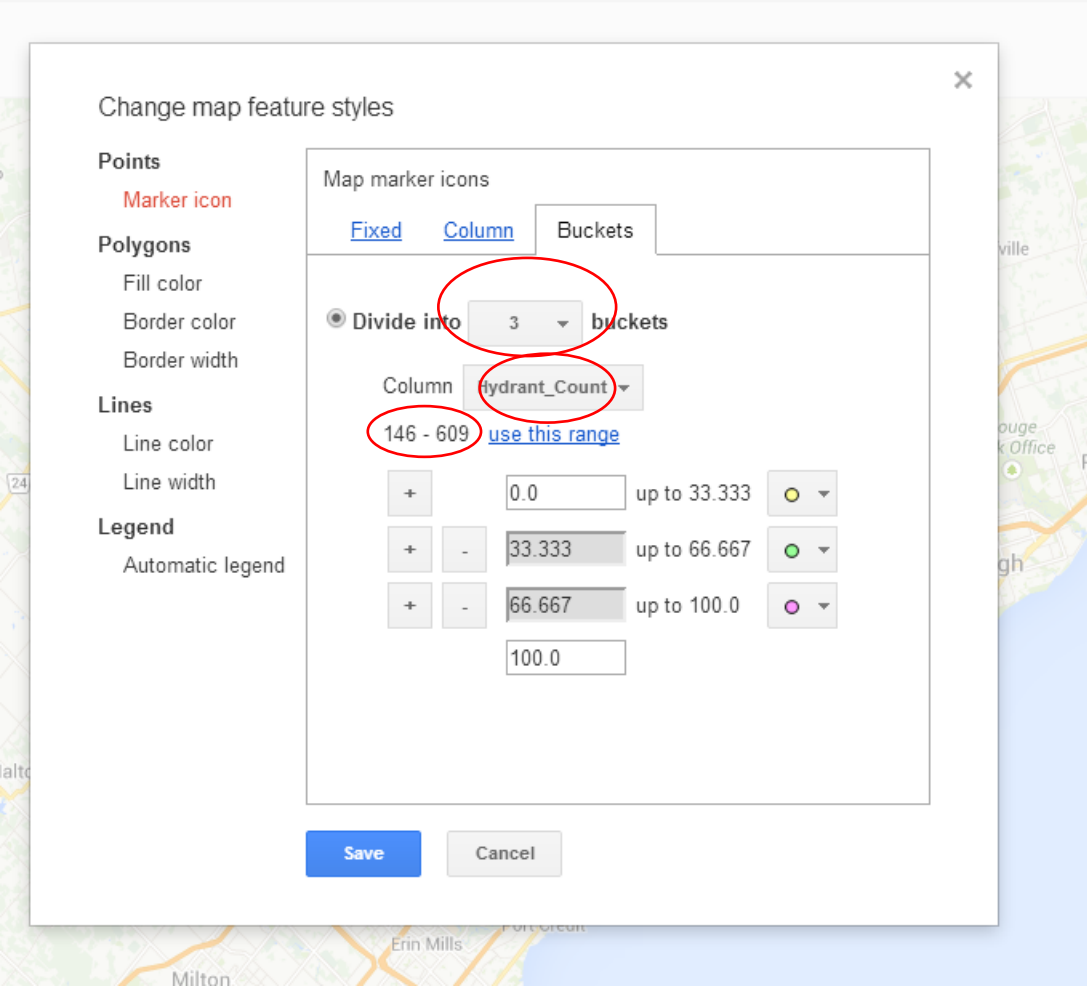

You'll notice that selecting the number of buckets provides the range of infractions in your table from lowest to highest. You can select as many categories as you want. But for mapping, it's perhaps easier to choose a low number, which makes it easier to spot the hot spot --393 University Avenue, the site of 609 infractions in 2013.

So we'll select three buckets, or range of values: 146 to 200; 200 to 336; and 336 to 610. Your selection should resemble the screen grab below.

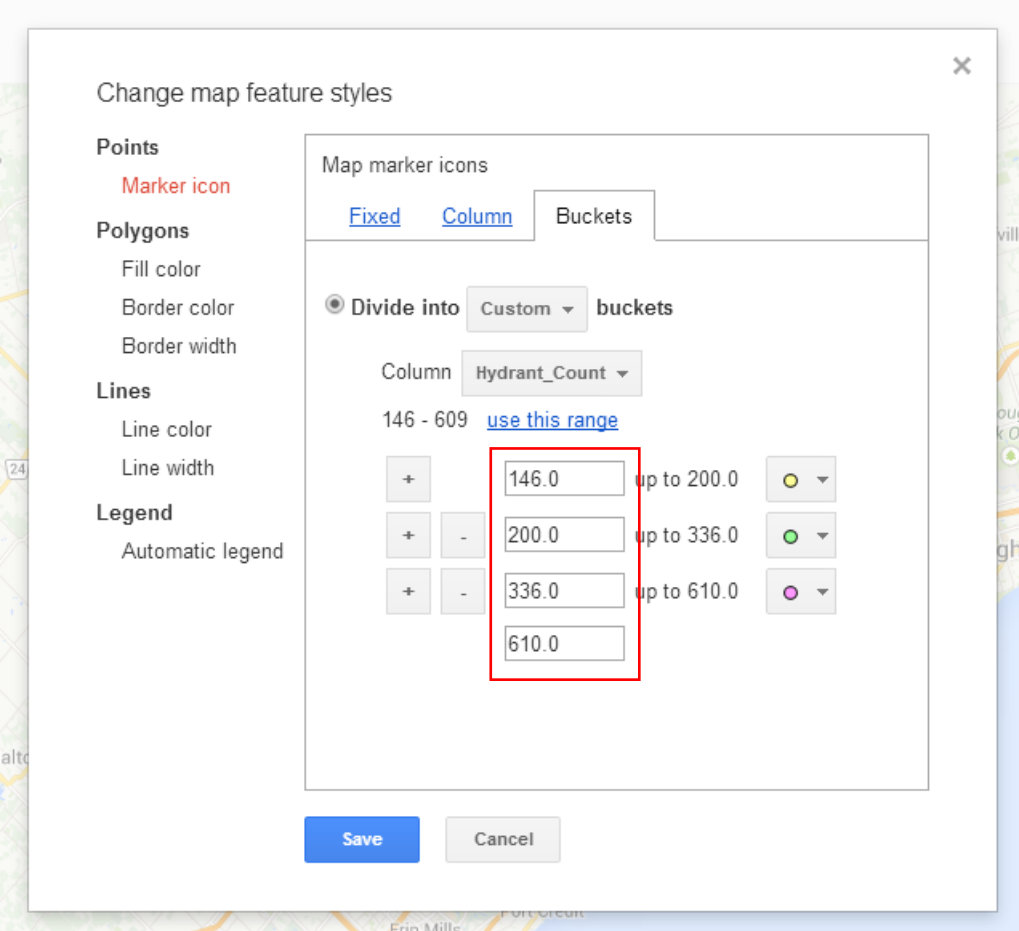

The colours FT has assigned are too small.

So let's change them. Click on the downward arrow to the right of the yellow circle.

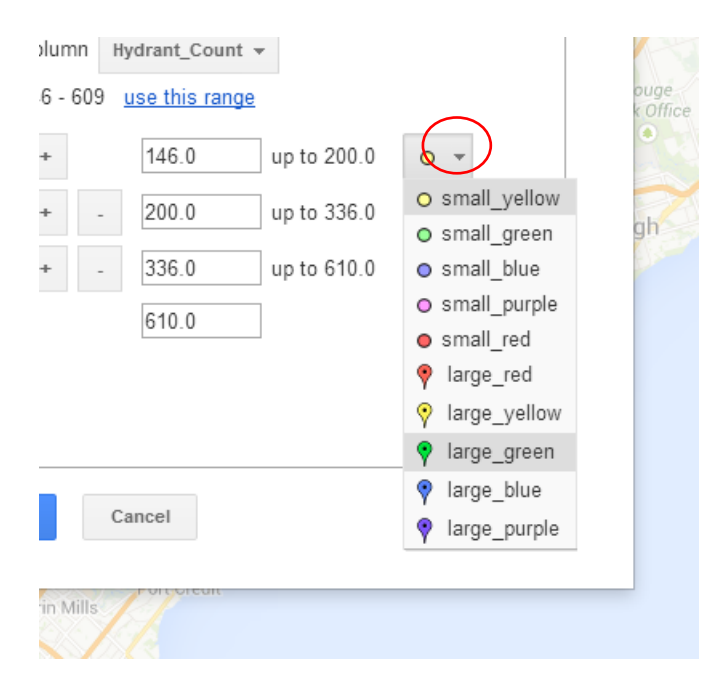

Select large\_yellow. Repeat the same process for the 200-336 category, giving it large\_red; and the large\_purple for the largest category or bucket.

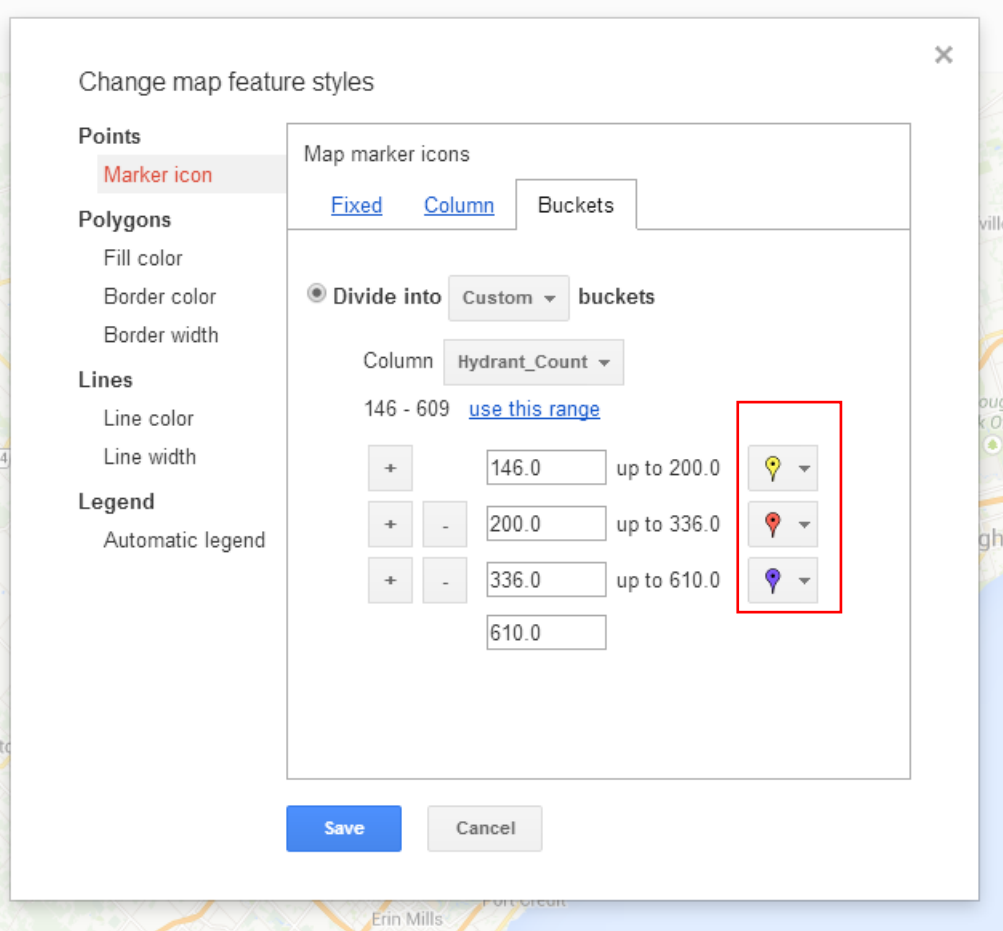

Before we save the result, let's give the map a legend. Select the "Automatic legend" option to the left. And check the box beside the "Show marker legend" option.

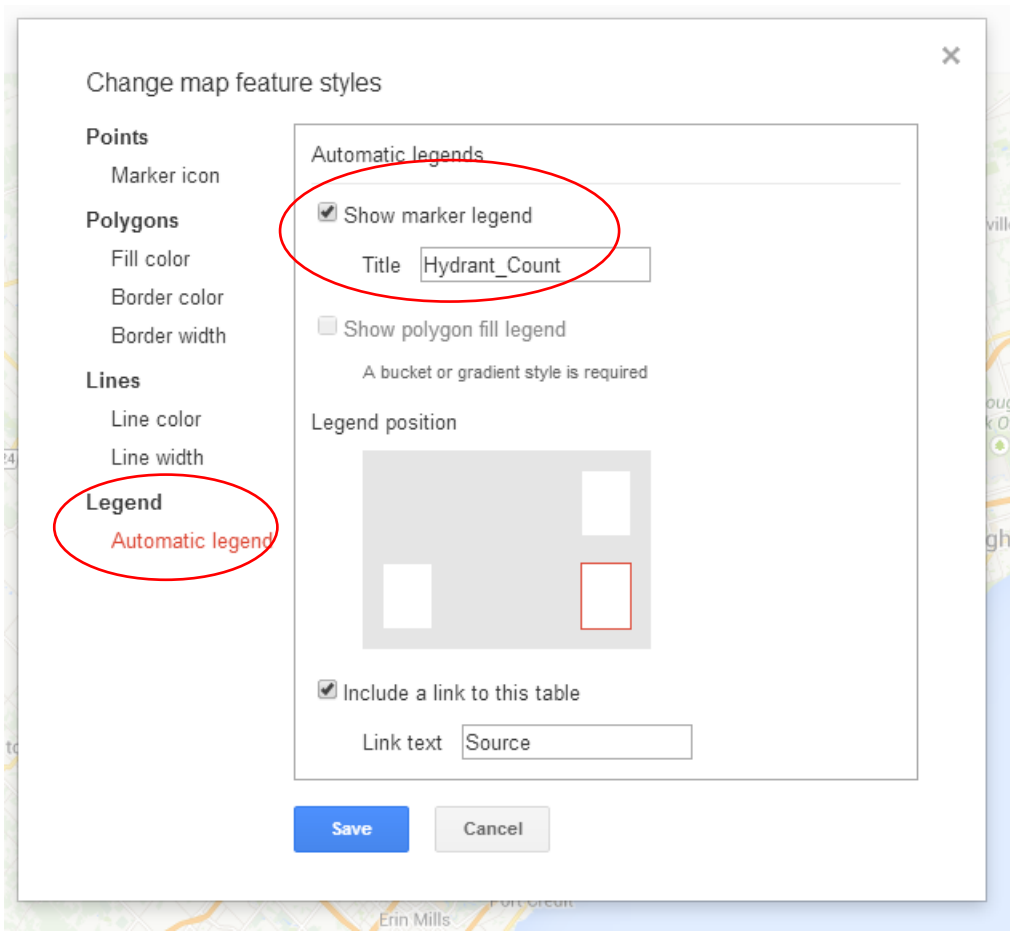

## Save the result.

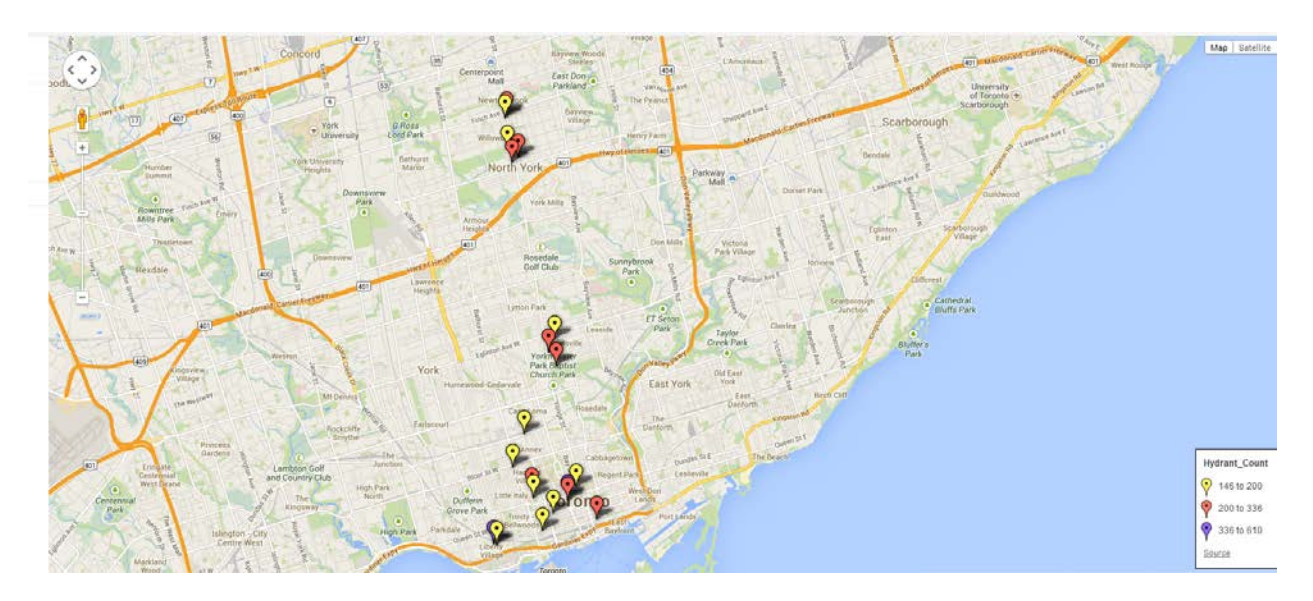

Locate the marker that represents the number one site.

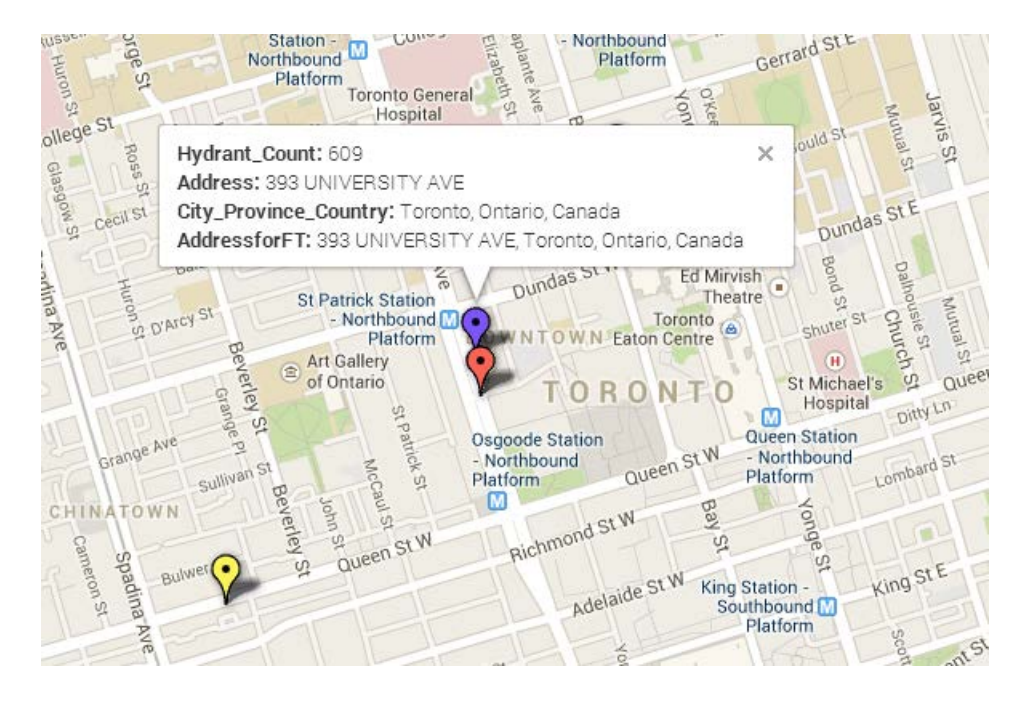

The pop-up box is too busy. All we need to see is the hydrant count and the actual address (393 University Avenue). Select the "Change info window" tab to the left.

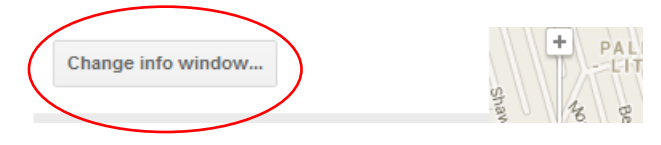

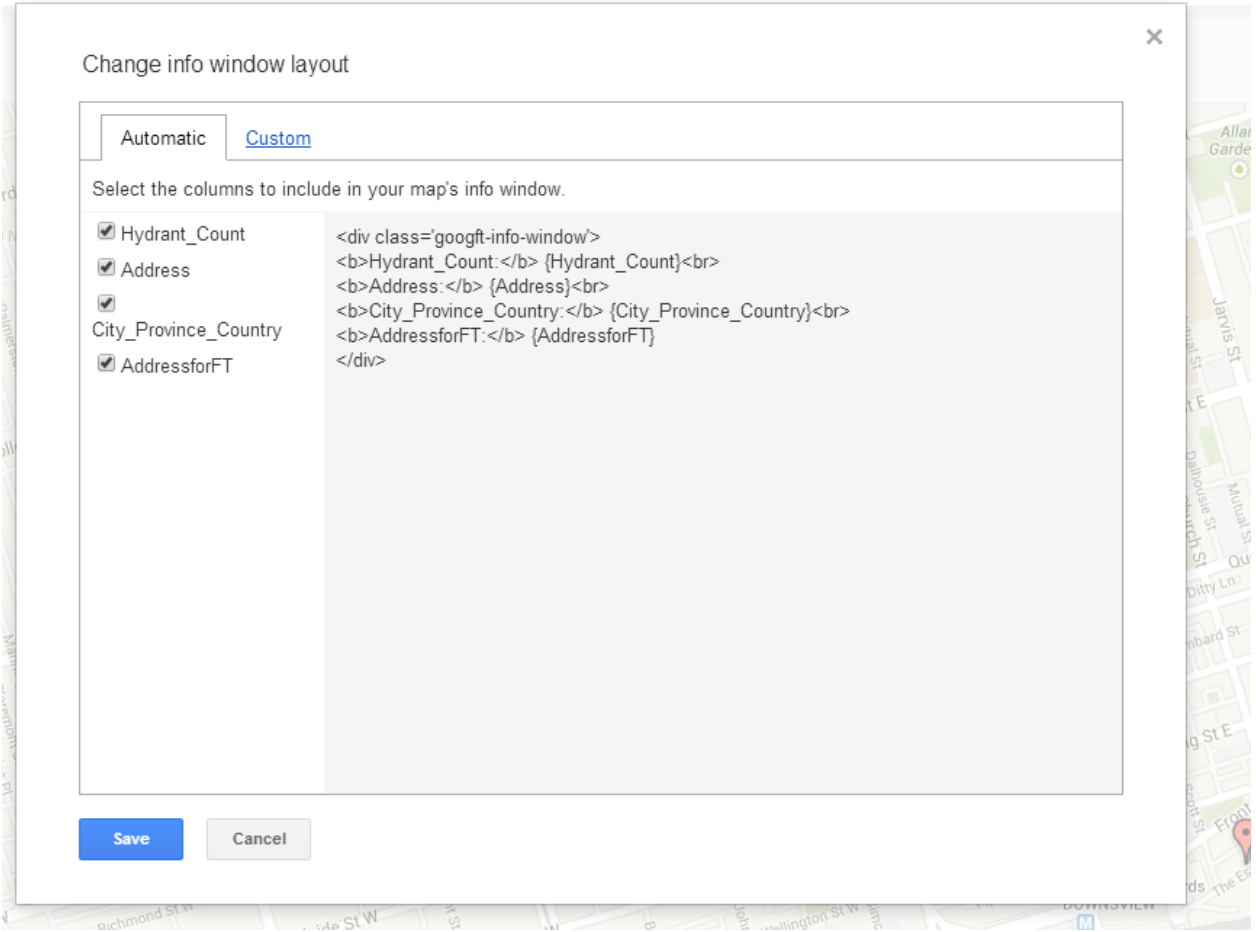

De-select the bottom two columns and save the result. And then click on the same marker.

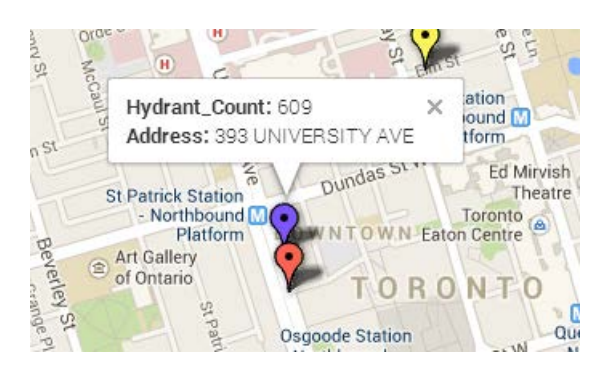

This ends the tutorial. For part two, we'll learn how to layer this map onto a second map containing the city's wards.

To do so, we'll use two new tools: the mapping program called Ogis, and **Fusion Tables, Layer Wizard.**